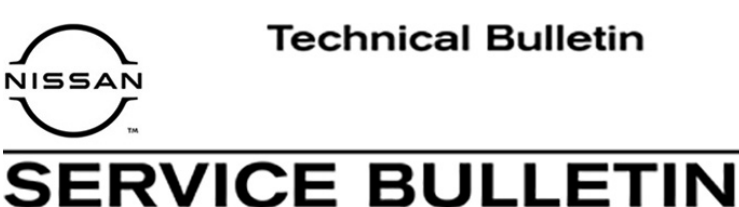

AN21-018 NTB21-078 August 20, 2021

**Classification: Reference: Date:** 

# **HIGH FREQUENCY NOISE WITH AUDIO SYSTEM DISPLAY ON**

**APPLIED VEHICLES:** 2021 Kicks (P15) **APPLIED TRIM LEVEL:** SV, SR

## **IF YOU CONFIRM**

There is a high frequency (17 kHz) noise with the audio system display screen turned ON,

#### **NOTE:**

- The 17kHz range may not be audible to some people.
- Noise can be heard with the audio system ON or OFF.

#### **AND**

The high frequency noise is not heard with the audio system display screen turned OFF.

## **ACTION**

- 1. Confirm the current Audio Control Unit software version is numerically below software version 423.
- 2. Update the Audio Control Unit software version to 423.

**IMPORTANT:** The purpose of ACTION (above) is to give you a quick idea of the work you will be performing. You MUST closely follow the entire SERVICE PROCEDURE as it contains information that is essential to successfully completing this repair.

Nissan Bulletins are intended for use by qualified technicians, not 'do-it-yourselfers'. Qualified technicians are properly trained individuals who have the equipment, tools, safety instruction, and know-how to do a job properly and safely. **NOTE:** If you believe that a described condition may apply to a particular vehicle, DO NOT assume that it does. See your Nissan dealer to determine if this applies to your vehicle.

# **REQUIRED SPECIAL TOOL**

- One special tool, USB drive J-52727-1, has been shipped to each dealer (see [Figure 1\)](#page-1-0).
- Do not use any other USB drive to perform the procedure in this bulletin.
- Additional USB drives may be purchased from Tech•Mate: nissantechmate.com or 1-800-662-2001.

**HINT:** The update-software must be the only file on the drive.

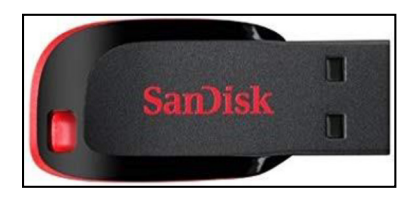

Figure 1

#### <span id="page-1-0"></span>**NOTICE**

#### **Do not apply this software update to models outside of the APPLIED DATE range. If applied outside of the APPLIED DATE range, the Audio Control Unit may be damaged.**

 Damaged Audio Control Units, due to improperly following the **SERVICE PROCEDURE** in this bulletin or the software update being applied outside of the **APPLIED DATE** range, will not be eligible for warranty claims.

#### **SERVICE PROCEDURE**

## **Check the Software Version**

<span id="page-2-0"></span>1. Select **Settings**, located in the lower right hand corner of the Audio Control Unit display shown in [Figure 2.](#page-2-0)

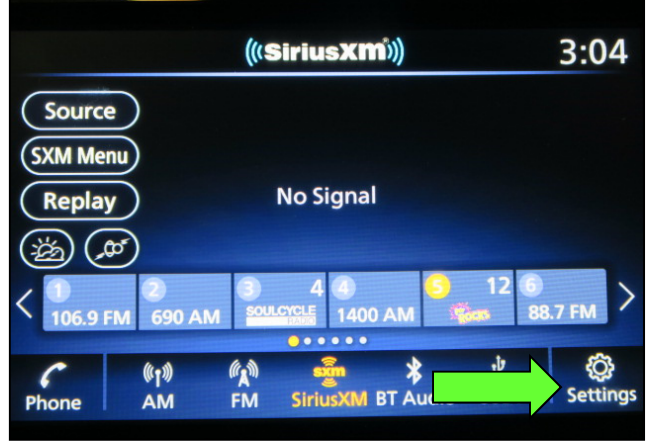

Figure 2

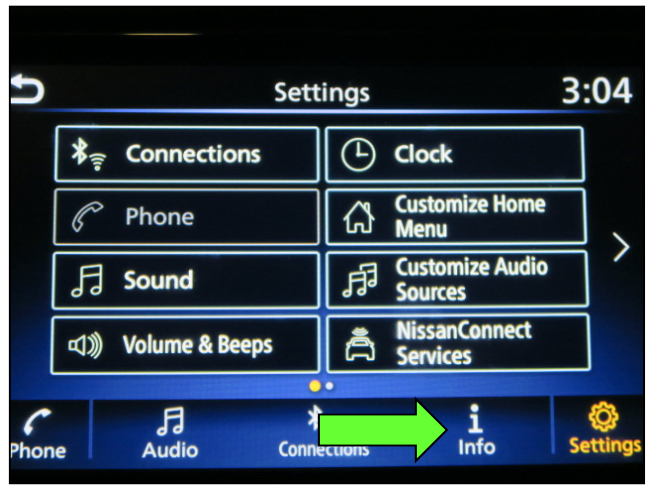

Figure 3

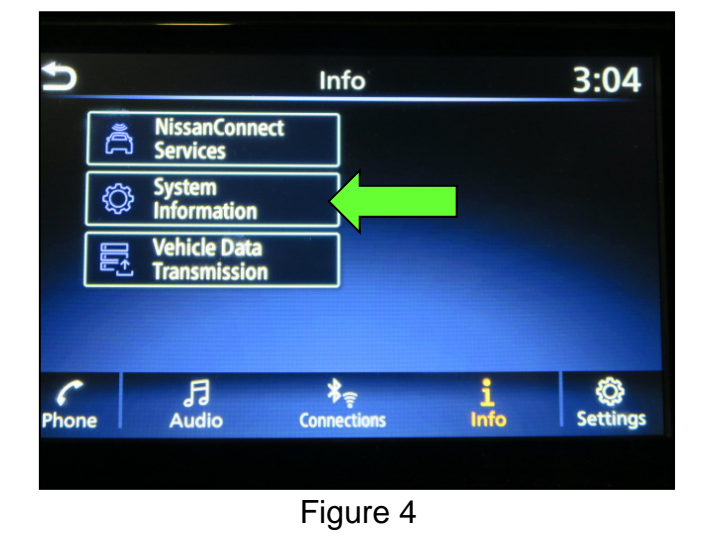

2. Select **Info**.

3. Select **System Information**.

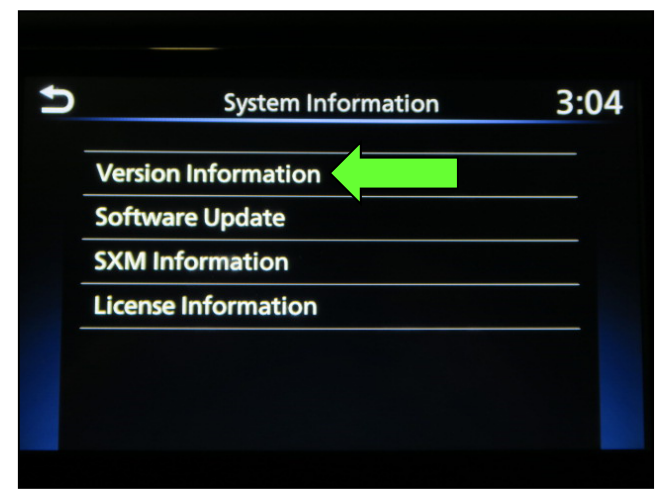

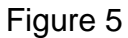

4. Select **Version Information**.

- 5. Confirm current Audio Control Unit software level is numerically below software version **423**.
	- If the software level is numerically below software version **423**, proceed to step [6](#page-4-0) on page [5](#page-4-0).
	- If the software version is not numerically below software version **423**, the service procedure is complete. Proceed to **CLAIMS INFORMATION** on the last page of this bulletin.

**NOTE:** Further diagnostic may be needed that is not covered by this bulletin. Refer to the appropriate section of the Electronic Service Manual (ESM).

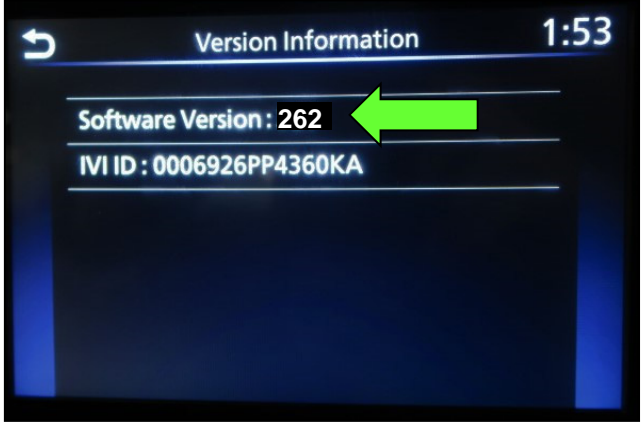

Figure 6

## **IMPORTANT: Before starting, make sure:**

- The CONSULT PC is connected to the internet.
- ASIST has been synchronized (updated) to the current date.
- <span id="page-4-0"></span>6. Insert special tool USB drive J-52727-1 into the CONSULT PC.
	- If the infotainment update-software has already been downloaded onto special tool USB drive J-52727-1 from a prior service procedure, skip to step [15](#page-7-0) on page [8.](#page-7-0)

**HINT:** 

- $\triangleright$  Special tool USB drive J-52727-1 is the only USB drive approved for use with this procedure.
- $\triangleright$  The update-software must be the only file on the USB drive.
- $\triangleright$  The update-software is estimated to take 10-15 minutes to download to the USB drive.
- $\triangleright$  The update-software only needs to be downloaded once and can then be used continuously on multiple Applied Vehicles.
- 7. Open ASIST.
- 8. Select **Specialty Tools**, and then select **Infotainment Software Updates**.

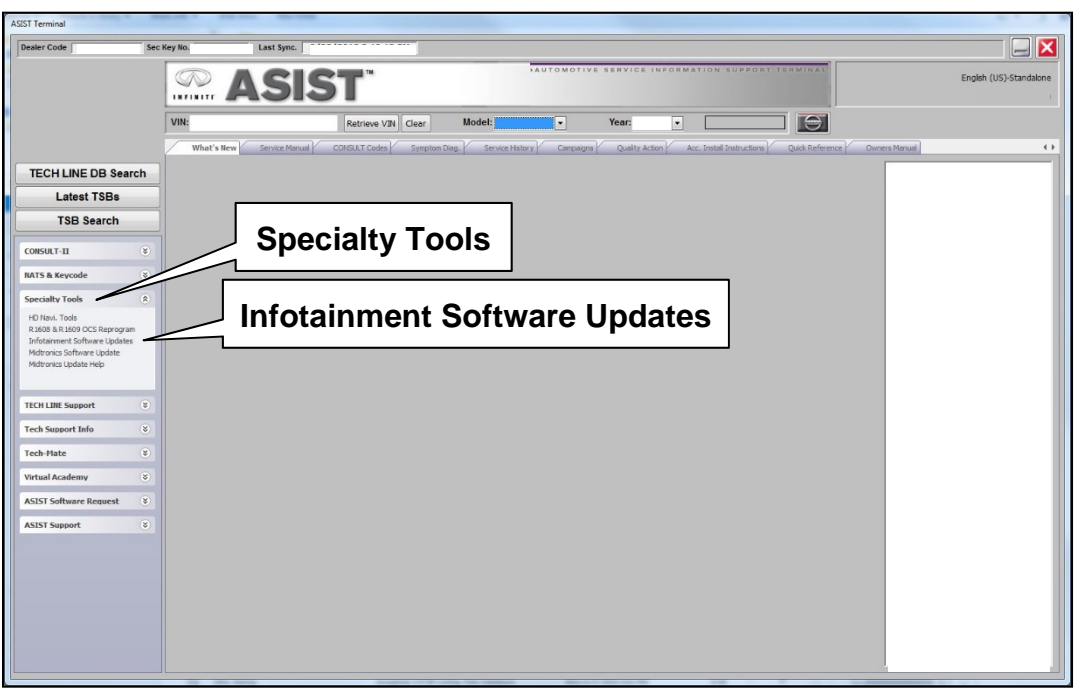

Figure 7

- <span id="page-5-2"></span>9. Select the check box next to infotainment update-software as "KICKS (P15) IVI423" ([Figure 8\)](#page-5-0).
- 10. Use the drop-down menu and select the location of the USB drive that was inserted in step [6](#page-4-0).

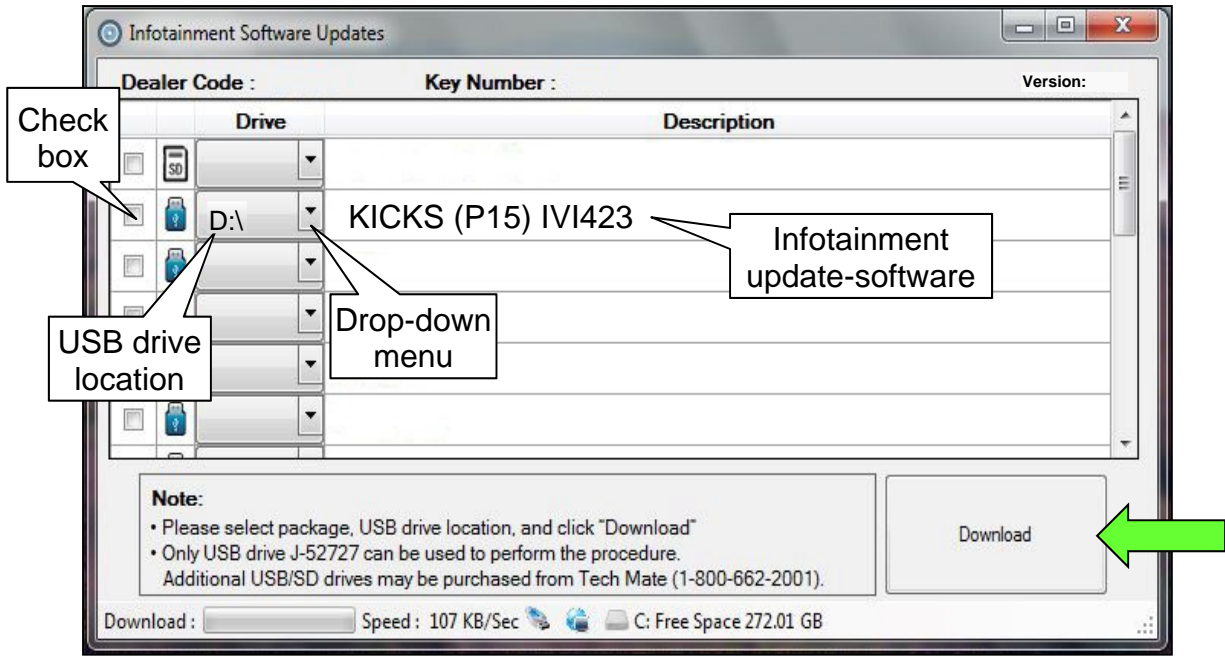

Figure 8

<span id="page-5-0"></span>11. Select **Download**, and then wait for the download to complete.

**HINT:** The update-software is estimated to take 10-15 minutes to download to the USB drive.

12. Select **OK** when the message in [Figure 9](#page-5-1) is displayed.

<span id="page-5-1"></span>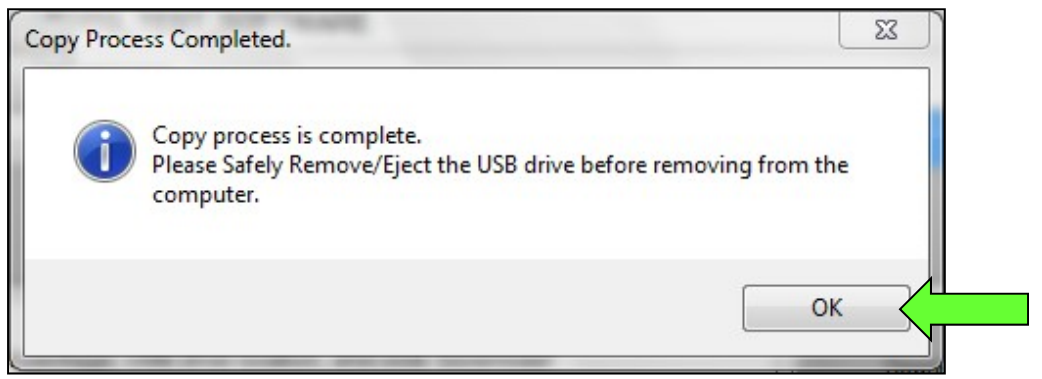

Figure 9

- 13. Once the transfer is complete, safely remove the USB drive from the CONSULT PC.
	- a. From the PC toolbar, select the **Safely Remove Hardware** icon.
		- o The icon is on the toolbar, or can be found after selecting the arrow.
	- b. Select the USB drive to be removed, and then remove the USB drive from the CONSULT PC.

#### **NOTICE**

Follow the steps to safely remove the USB drive. If not followed, the USB drive may corrupt the infotainment update-software.

o If you are not familiar with the process of safe USB drive removal, ask for assistance at your dealer.

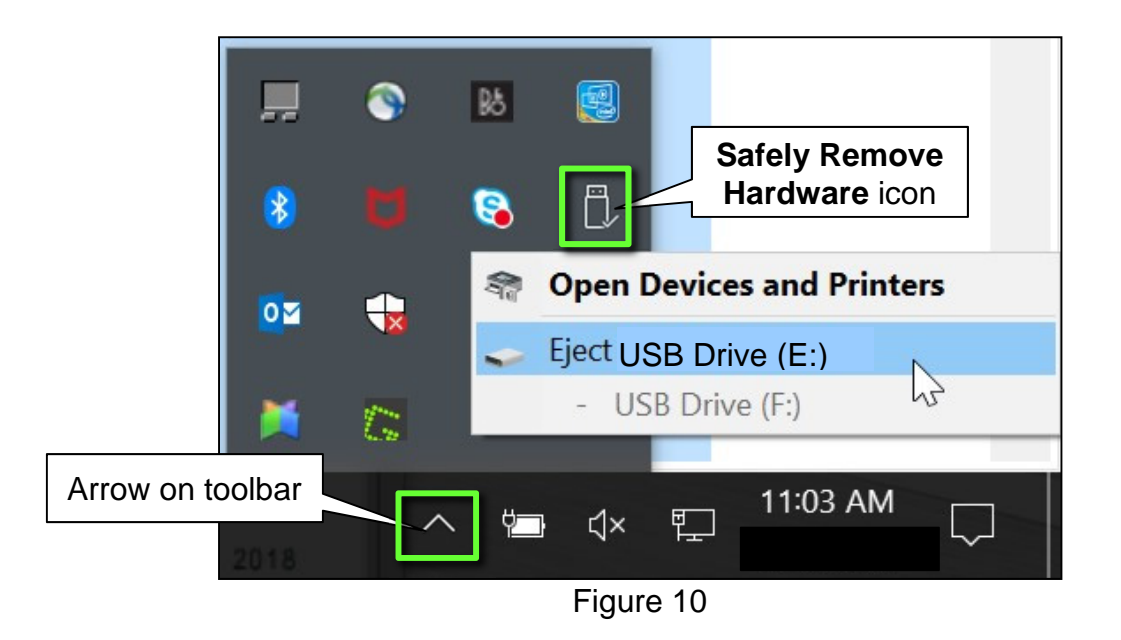

14. Close all ASIST **Infotainment Software Update** screens.

## **Reprogram the Audio Control Unit**

- <span id="page-7-0"></span>15. Set the parking brake.
- 16. Start the engine, and then wait 60 seconds for the system to load.

**HINT:** The engine needs to idle for the duration of the update to retain battery charge.

- 17. Insert the USB drive with the infotainment update-software into the vehicle's USB media port [\(Figure 11\)](#page-7-1).
	- Do not remove the USB drive during the update to the vehicle until instructed to.

<span id="page-7-1"></span>18. Wait approximately 10-30 seconds for the screen in [Figure 12](#page-7-2) to appear, and

<span id="page-7-2"></span>then select **OK**.

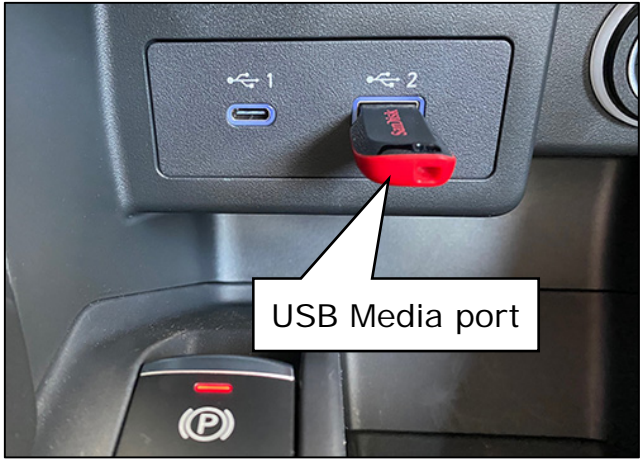

Figure 11

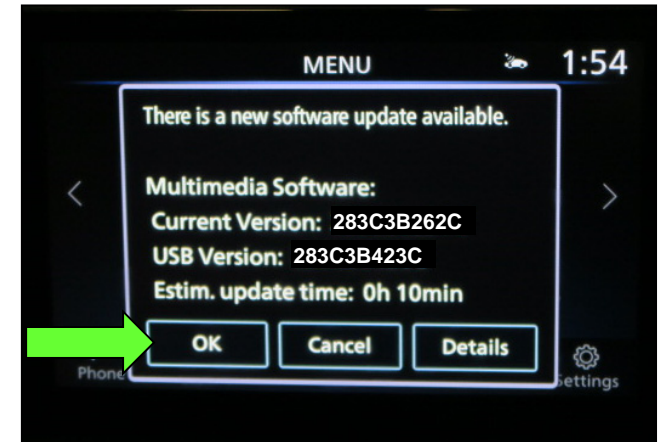

Figure 12

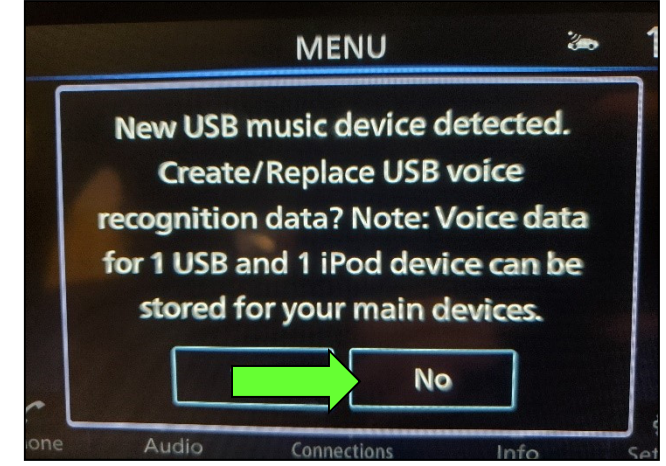

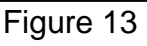

<span id="page-7-3"></span>• If the screen in [Figure 13](#page-7-3) is shown, select **No**.

19. Review the software update requirements, shown in [Figure 14,](#page-8-0) and then select **Accept** to start the reprogramming.

To perform a software update, the vehicle must be stopped with the parking brake ON and the engine running. Select a secure location with proper ventilation that may be used for up to an hour. During the update, the system functions will not work. Would you like to start the update now?

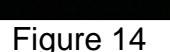

**Accept** 

**Decline** 

<span id="page-8-0"></span>20. When the message shown in [Figure](#page-8-1)  [15](#page-8-1) is displayed, remove the USB drive from the USB media port.

## **NOTICE**

Do not remove the USB drive until the screen in [Figure 15](#page-8-1) is displayed. If removed prior to this screen being displayed, the Audio Control Unit may be damaged.

- <span id="page-8-1"></span>21. Turn the ignition OFF.
- 22. Open and close the driver door.
- 23. Restart the engine.
- <span id="page-8-2"></span>24. Allow the system to boot up completely (approximately 30 seconds).
	- The Nissan logo will be displayed during the reboot [\(Figure 16\)](#page-8-2).

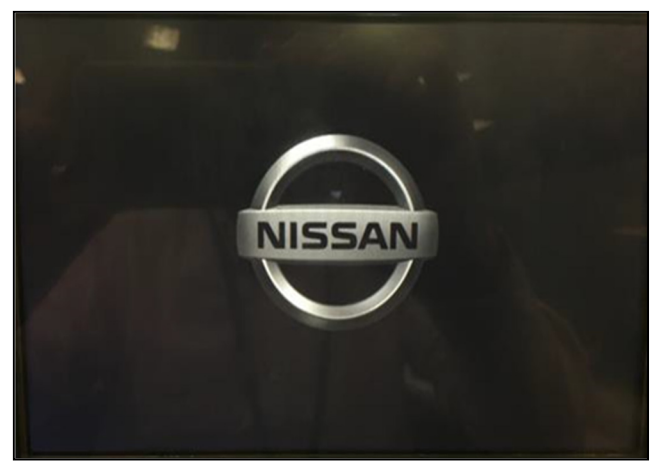

Figure 16

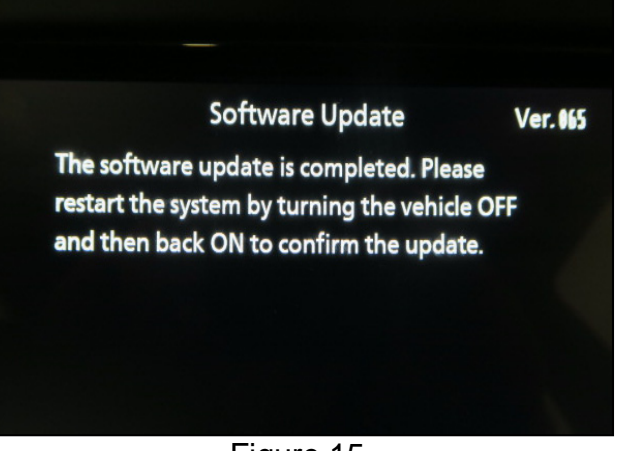

Figure 15

<span id="page-9-0"></span>25. Select **Settings**, located in the lower right hand corner of the AV unit display shown in [Figure 17.](#page-9-0)

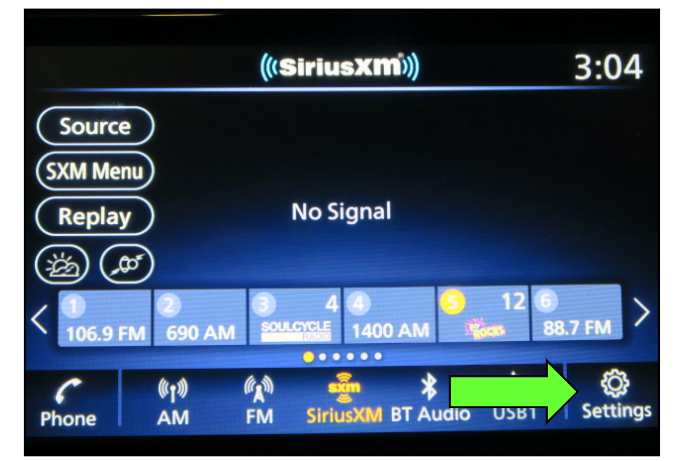

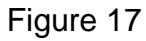

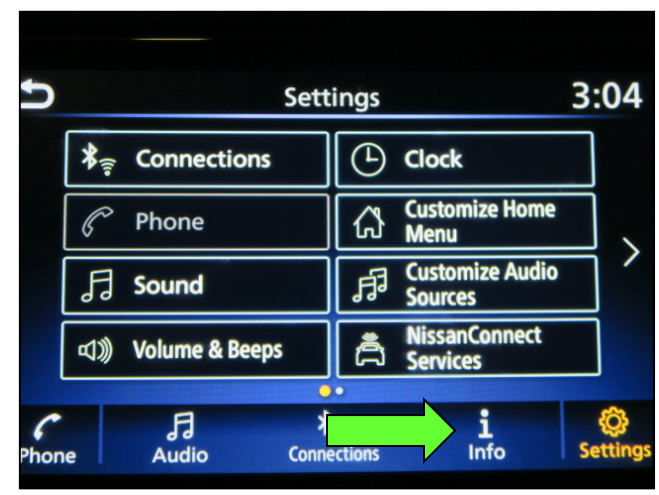

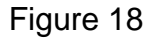

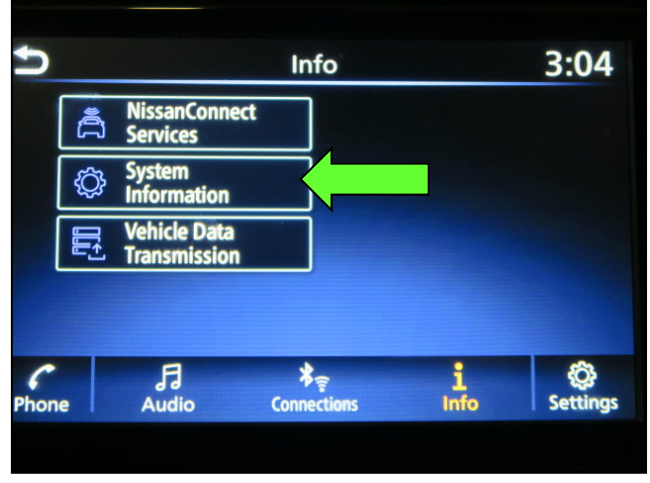

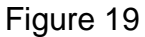

26. Select **Info**.

27. Select **System Information**.

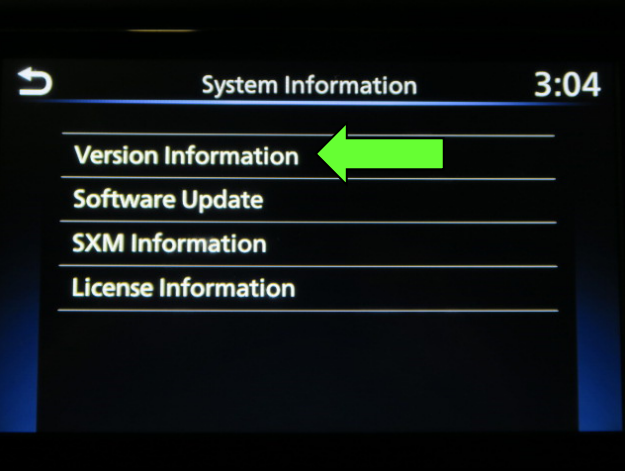

Figure 20

29. Verify the Software Version is

now **423**.

28. Select **Version Information**.

- If the software version is NOT 423, start this procedure over and verify that the correct software shown in step [9](#page-5-2) on page [6](#page-5-2) is downloaded.
- $\bullet$  If the software version is 423, the reprogramming is complete.

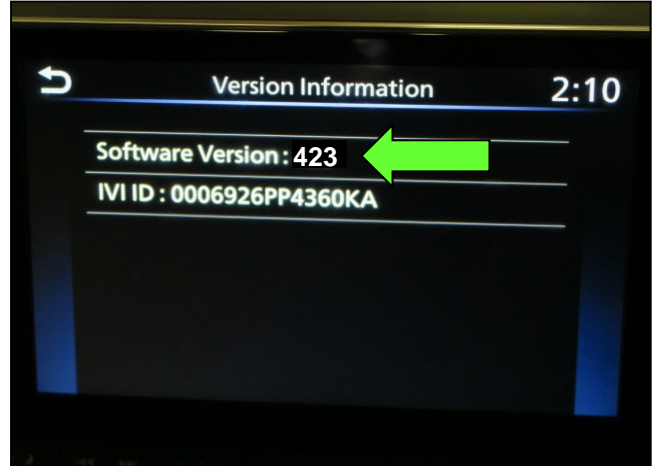

Figure 21

## **CLAIMS INFORMATION**

# **Submit a Primary Operation (PO) type line claim using the following claims coding:**

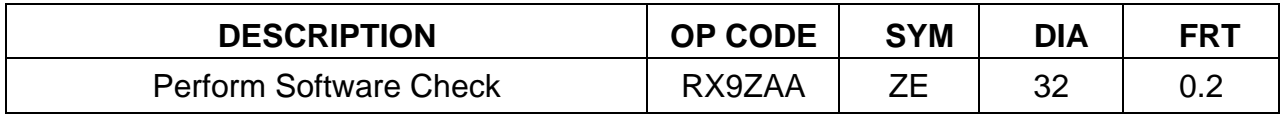

#### **OR**

# **Submit a Primary Operation (PO) type line claim using the following claims coding:**

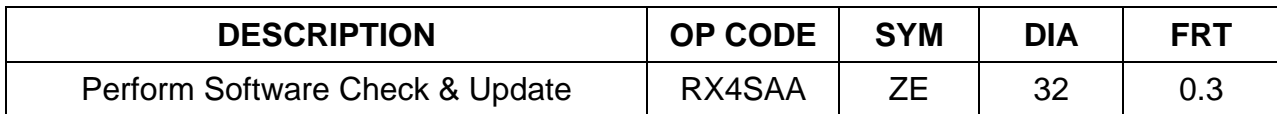

#### **AMENDMENT HISTORY**

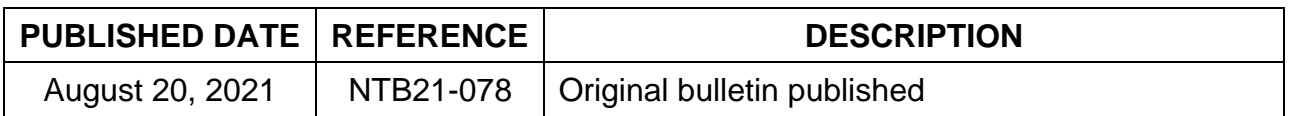